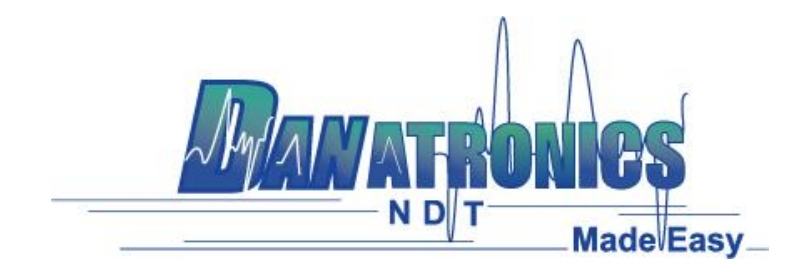

## **Exporting Files from a Gage**

**Overview:** This document outlines the steps needed to be performed to export a file from the gage to a computer via USB.

## **Requirements:**

- An ultrasonic thickness gage (EHC-09, UPG-07, ECHO 7, ECHO 8, ECHO 9, or ECHO FD).
- Mini B USB cable.
- A Computer with Windows XP, 7, 8 or 10 operating system.
- Data XL (to download the latest version of Data XL click on the following link [http://www.danatronics.com/ultrasoundsupport.html\)](http://www.danatronics.com/ultrasoundsupport.html)

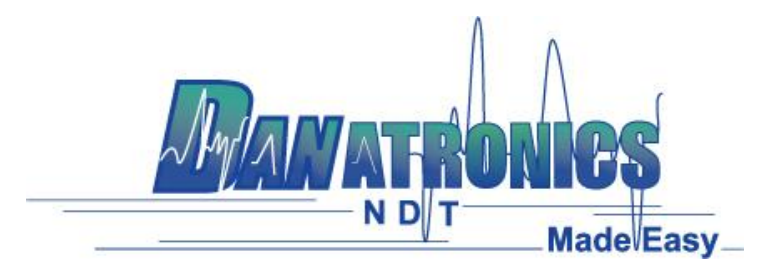

## **Steps:**

- 1. Plug the USB cable into the gage and the host computer.
- 2. Turn the gage on by holding the F1 key until the gage beeps.
- 3. Launch Data XL on the host computer.
- 4. Click the "Refresh Gage Button" button in Data XL to get the file list loaded into Data XL.
- 5. The files that are present in the gage will now appear in the left side file list in the "Gage" area. Select the file you wish to export to the computer by left clicking it once.
- 6. Click the ">> Transfer >>" button to export the file from the gage to the computer. The exported file will now appear on the right side file list in the "Host PC" area. To view the file double click the filename located on the right side file list in the "Host PC" area.

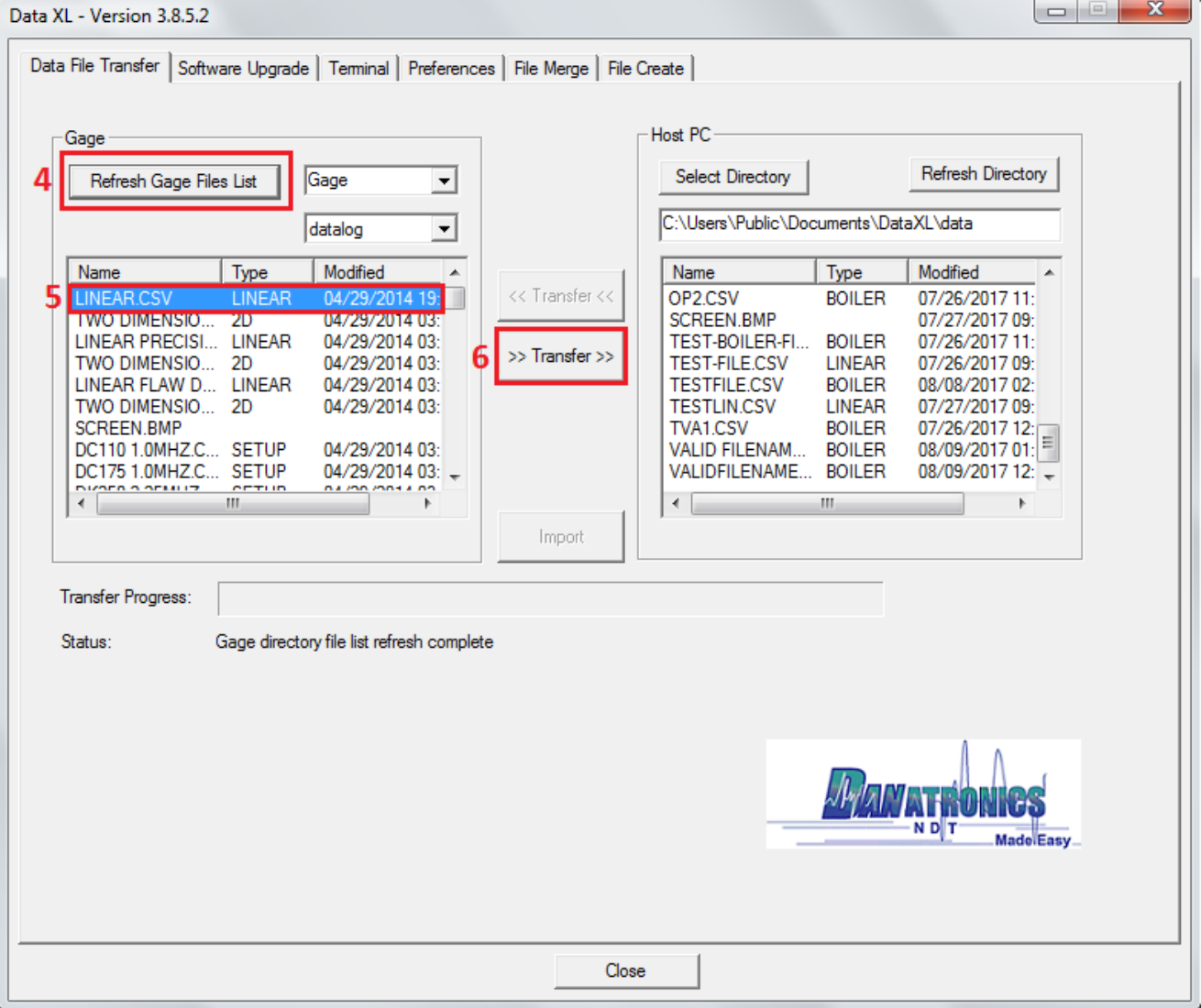

| Danatronics Corporation | 150A Andover St Suite 8C | Danvers, Massachusetts 01923-1011 Phone: 978-777-0081 | Fax: 978-777-3798 [www.danatronics.com](http://www.danatronics.com/) [| sales@danatronics.com](mailto:sales@danatronics.com)